# *Wedbed*

### *v1.1*

# *Users Guide*

### **Contents**

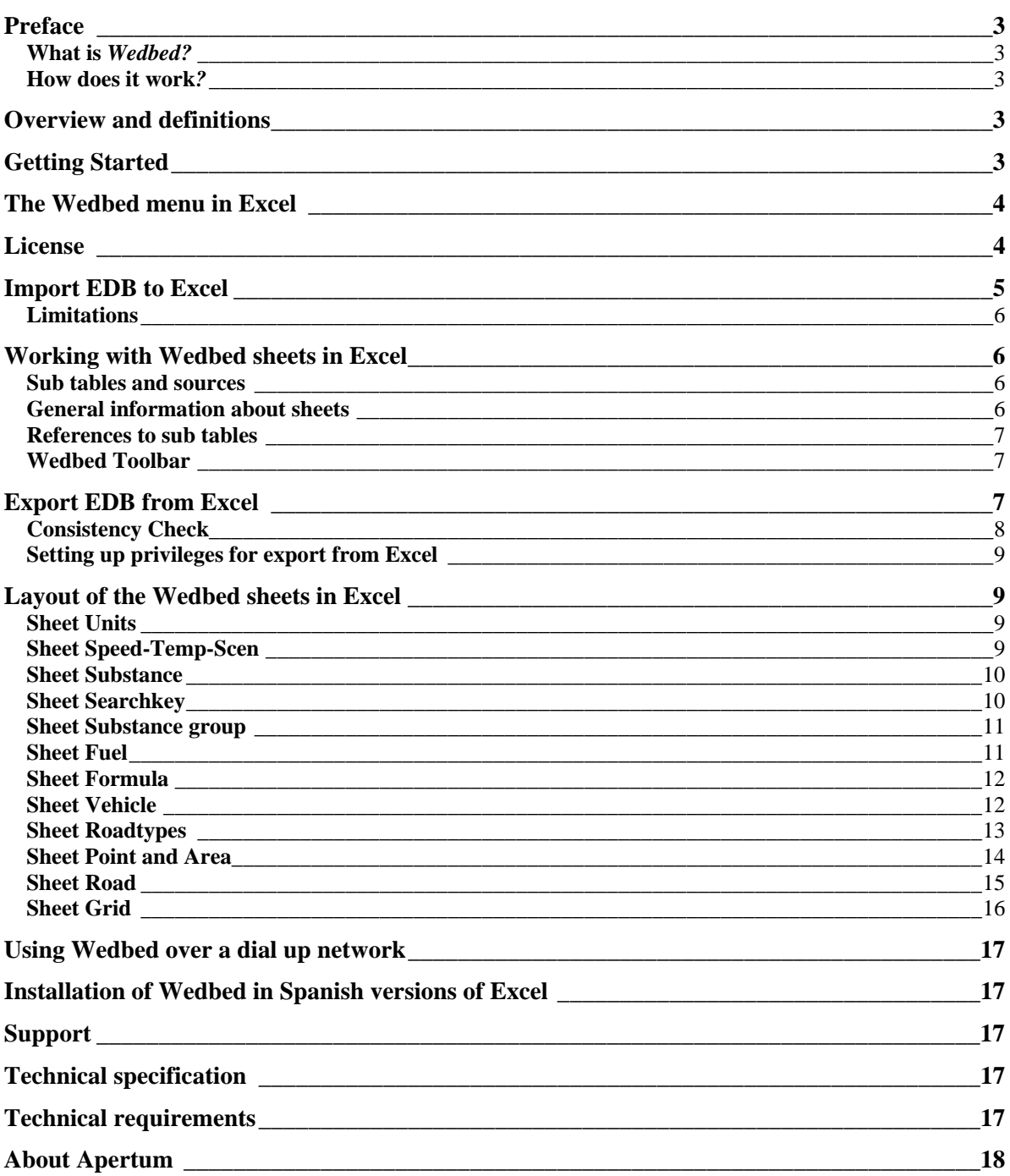

### <span id="page-2-0"></span>*Preface*

### **What is** *Wedbed?*

*Wedbed* is a tool that integrates the Airviro emission database into MS Excel®. With *Wedbed* the following tasks can be easily performed:

- *Wedbed* allows you to use the whole power of MS Excel<sup>®</sup> with data from the fast and compact emission database of Airviro.
- With *Wedbed* it is easier to edit data. You just export the data to MS Excel<sup>®</sup>, make the changes there and import the data back to Airviro.
- Once you have the data in your MS  $\text{Excel}^{\otimes}$  workbook, you can either use the excellent reporting features of MS Excel® or easily cut and paste the data to other reporting tools.
- With *Wedbed* you can store an emission database in your PC as an MS Excel<sup>®</sup> workbook.
- With *Wedbed* you can make an extensive consistency check on the loaded emission database.

### **How does it work***?*

Dialogs for Airviro emission database access are added to the MS Excel® interface. Just choose import or export, select an emission database in Airviro and the transfer will take place instantly. No diskettes, no difficult commands to get data to and from Airviro, just a few clicks. The transfer of data between MS Excel and Airviro is done directly through the local area network.

### *Overview and definitions*

With **Wedbed** emission databases can be imported to MS Excel<sup>®</sup> from Airviro or exported to Airviro from MS Excel®. Each table or grid in the Airviro emission database is stored in separate sheet in MS Excel<sup>®</sup>. All the information from an emission database is stored in MS Excel<sup>®</sup> end can be easily changed. The emission database can reside in Excel until it is exported back to Airviro, i.e. the information can be manipulated "off line". The emission database in MS Excel® can be thought of as a "pocket emission database."

MS Excel®, a registered trademark by Microsoft Corporation, will be referred to as Excel in the rest of the document. EDB is an abbreviation for emission database.

### *Getting Started*

The following steps are needed in order to use **Wedbed**:

- 1. Install **Wedbed** on your computer.
- 2. Start Excel.
- 3. The **Wedbed** drop down menu should appear to the left of the **Help** drop down menu in the menu bar.
- 4. Click on the **Wedbed** drop down menu and the **License** item in order to enter license information. See License below.
- 5. To transfer data from Airviro to Excel click on the **Import EDB to Excel** in the **Wedbed**  drop down menu. The **Login** dialog will appear the first time **Wedbed** is used in a working session in order to allow the user to enter the Airviro user and password.

<span id="page-3-0"></span>The procedure to transfer data from Excel to Airviro is very similar.

# *The Wedbed menu in Excel*

When **Wedbed** is installed the **Wedbed** menu is added in the Excel menu bar.

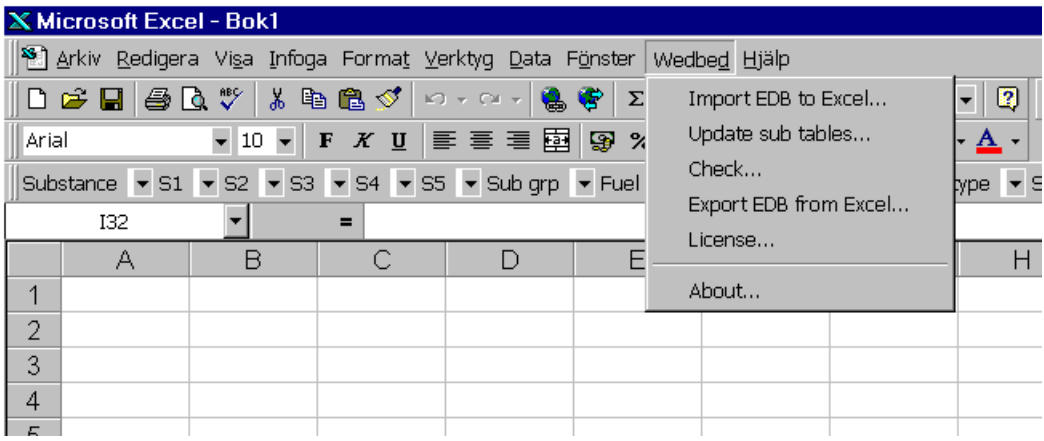

The following menu items are available:

- Import EDB to Excel: Displays the import dialog.
- Update sub tables: Updates the **Wedbed** tool bar**.** Each sub table has a list in the tool bar. The list contains the names of the sub table records. The list is used when the sub table is referred from e.g. a source. A warning and error list exist as well. The sub tables are described in the *"Working with Wedbed sheets in Excel"* section below.
- Check: Checks the consistency of the EDB in Excel. Warnings and errors are reported in the tool bar of **Wedbed**.
- License: Allows the user to set license information.
- About: Displays information about Wedbed.

### *License*

Before Wedbed can be used it is necessary to set up the license. This set up is differently for the demonstration version and the registered one:

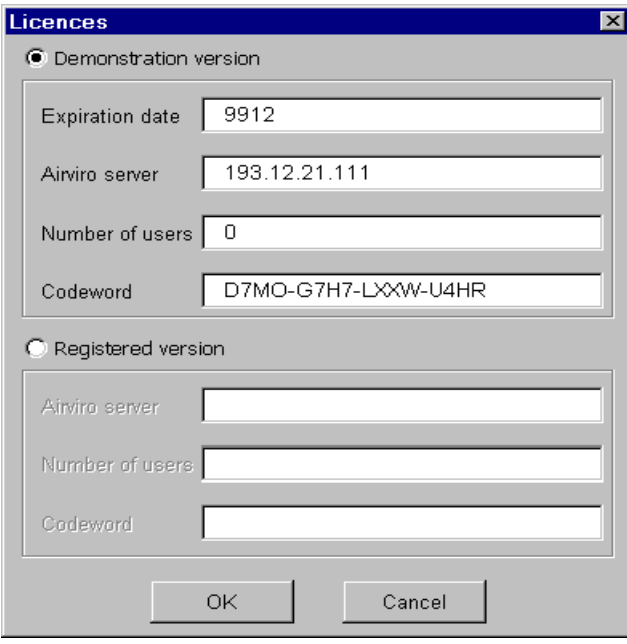

Demonstration version: The expiration date, the name or IP address of the Airviro server, the number of users and a codeword are entered. The expiration date, number of users and the codeword are normally delivered together with the demonstration software. The IP address should be the IP address (or the name if host name lookup is configured in the PC) of the Airviro computer.

<span id="page-4-0"></span> $\overline{\phantom{a}}$  5

Registered version: The name or IP address of the Airviro server, the number of users and a code word are entered. When a Wedbed license is ordered, the name or the IP address of the Airviro server and the number of users are specified. The registered Wedbed software is delivered to the customer together with a codeword.

### *Import EDB to Excel*

In the **Import EDB to Excel** dialog the databases, users and EDB:s are shown in three separate lists. The type of sources to import can be selected. Grid layers to import can be chosen.

<span id="page-5-0"></span>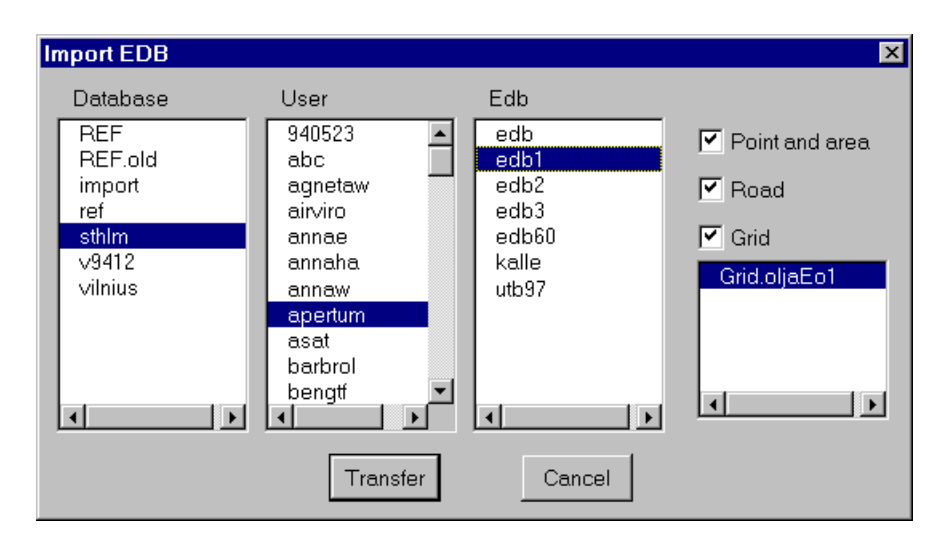

When a database is selected the users of that database are shown in the users list. When a user is selected the EDB:s of that user are shown in the EDB list. When an EDB is selected the *Point and Area*, *Road* and *Grid* check boxes are checked. The grid layers of the EDB are listed in the list box below the *Grid* check box. All grid layers are selected. The type of sources to import can be limited by unchecking the check boxes. If the *Grid* check box is checked a certain grid layer can be selected in the grid layer list. By pressing *Ctrl* on the keyboard and clicking on a grid layer it is possible to select more than one.

When the *Transfer* button is pushed the EDB is imported to Excel. Each table in the selected EDB is imported to a separate Excel sheet. Information about what happens is printed in the status bar of Excel.

### **Limitations**

The sub tables will always be imported. No search criteria for the sources can be specified. Future version will allow possibility to select only sources that match search criteria.

### *Working with Wedbed sheets in Excel*

#### **Sub tables and sources**

Source tables are the point, area, road and grid tables. Point and area sources are stored in one sheet. Road sources are stored in one sheet. Each grid is stored in a sheet of its own. Each source is stored in one row. Sources are added by adding a new row.

The sub tables sheets are: Units, Speed-Temp-Scenario, Substance, Searchkey, Formula, Substance group, Fuel, Vehicle and Roadtype. Each sub table entry is stored in one or more rows. Sub table entries are added by adding the proper number of rows.

#### **General information about sheets**

All sheets have a title row that defines the information stored in the sheet. Normally, cells that are not meant to be changed are write protected. The title row is write protected with the exception of sheets that refers to substances. In these sheets, substance/unit pairs can be added in the title row.

### <span id="page-6-0"></span>**References to sub tables**

References from sources or sub tables to other sub tables are made using names instead of indices. The Wedbed toolbar can be used when referring sub tables.

### **Wedbed Toolbar**

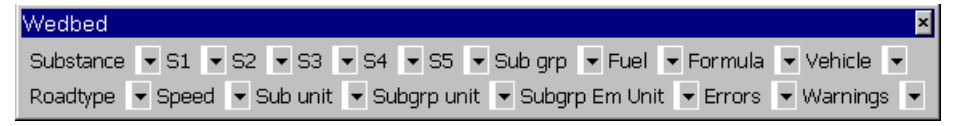

The Wedbed toolbar contains a number of lists. Each list corresponds to a sub table and contains the names of the entries in that sub table. By selecting an entry in the list, that name is copied to the active cell in the active sheet. This way, references to sub tables can be made in an easy way from sources or other sub tables. The lists are loaded when an EDB is imported or by selecting *"Update sub tables…"* in the Wedbed menu.

Besides the sub table lists, there are two special lists: Errors and Warnings. These contain errors and warnings from the consistency check in Wedbed. By selecting an error or warning in one of these lists, the cell that caused the error /warning becomes the active cell in the active sheet.

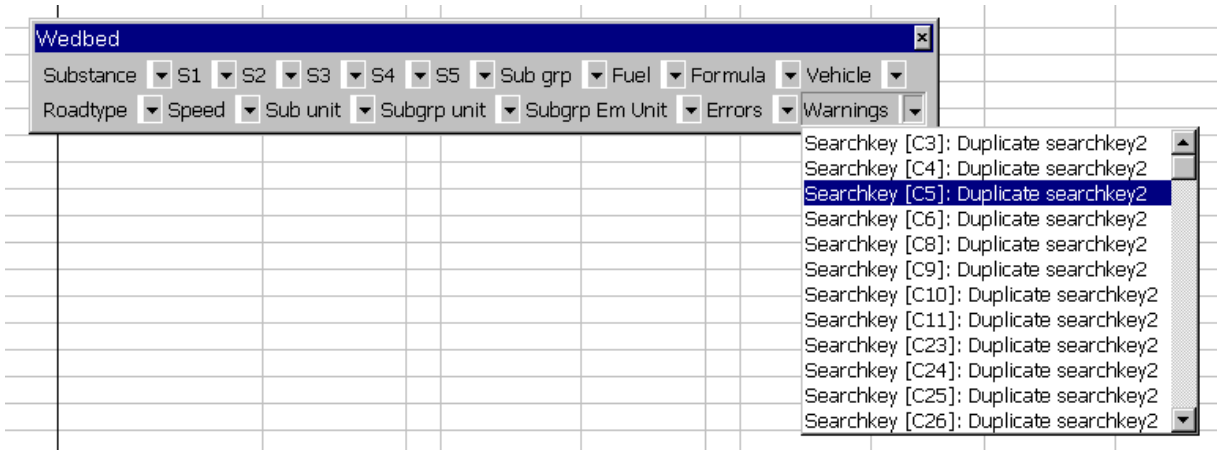

# *Export EDB from Excel*

In the **Export EDB from EXCEL** dialog the possible databases to export to are shown in a list box. There are two choices: Either to export the data to an *Existing Edb* or to create a *New Edb*. These alternatives are chosen with the radio buttons to the right of the database list.

<span id="page-7-0"></span>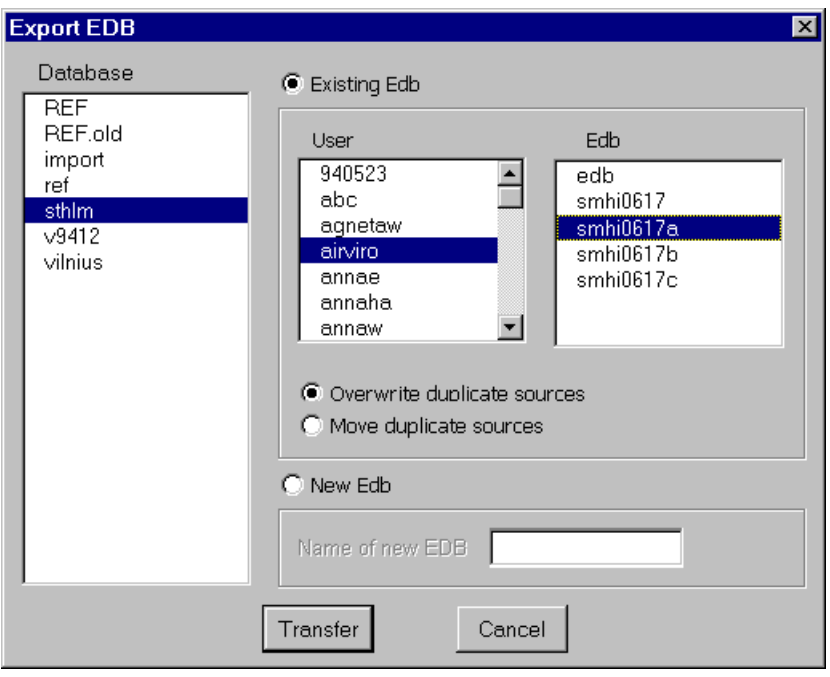

When *Existing Edb* is chosen the User and the Edb can be selected from the lists. The sub tables and grid layers of the chosen Edb are always overwritten. Grid layers in the chosen Edb that do not exist in Excel are left as they are. For point, area and road sources two alternatives exists: Either to *Overwrite duplicate sources* or to *Move duplicate sources* until their coordinates become unique. These alternatives are chosen with the radio buttons below the User and Edb lists.

When *New Edb* is selected the name of the new Edb is input. The new Edb is created for the user used when logging on.

When *Transfer* is pushed the following happens:

- 1. The sub tables are updated.
- 2. The consistency of the EDB is checked.
- 3. If *Existing Edb* is chosen a check is made between the sub tables of the Airviro Edb to export to and the sub tables in Excel. Sub table entries having the same index in Airviro and Excel must have the same name. If errors are encountered, the export is aborted.
- 4. The EDB is exported to Airviro.

Information about what happens is printed in the status bar of Excel.

#### **Consistency Check**

When an EDB is exported, a consistency check is performed. The check consists of the following steps:

1. The sub tables are updated. If errors are encountered, the consistency check and export is aborted. The error and warning lists contains more information about the errors and warnings.

<span id="page-8-0"></span>2. Verification of the EDB in Wedbed. This includes syntax check of sheets, references to sub tables, length of strings, limits of values, required values, etc. If errors are encountered, the consistency check and export is aborted.

### **Setting up privileges for export from Excel**

The same privileges are valid for Wedbed as for the Airviro EDB. The privileges for the Airviro EDB are set up in the file *priv.rf*, normally located in */usr/airviro/rsrc*. For information about the resources effecting the Airviro EDB see the manual page *xedb(1)*.

# *Layout of the Wedbed sheets in Excel*

### **Sheet Units**

This sheet corresponds to the unit part of the *edb.rsrc* file in Airviro. Units for different quantities in EDB are listed with their conversion factors. The first line below the title row states the default units of Airviro and may not be changed.

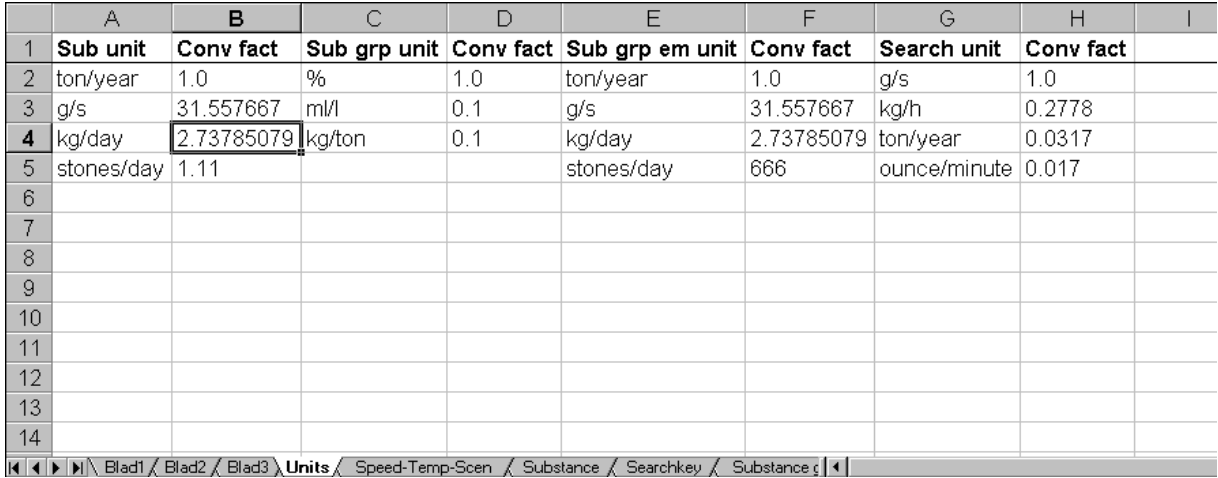

### **Sheet Speed-Temp-Scen**

This sheet contains the rest of the *edb.rsrc* file in Airviro. Three columns stating the labels to use in Airviro for **Speed**, **Temperature** and **Scenario**.

<span id="page-9-0"></span>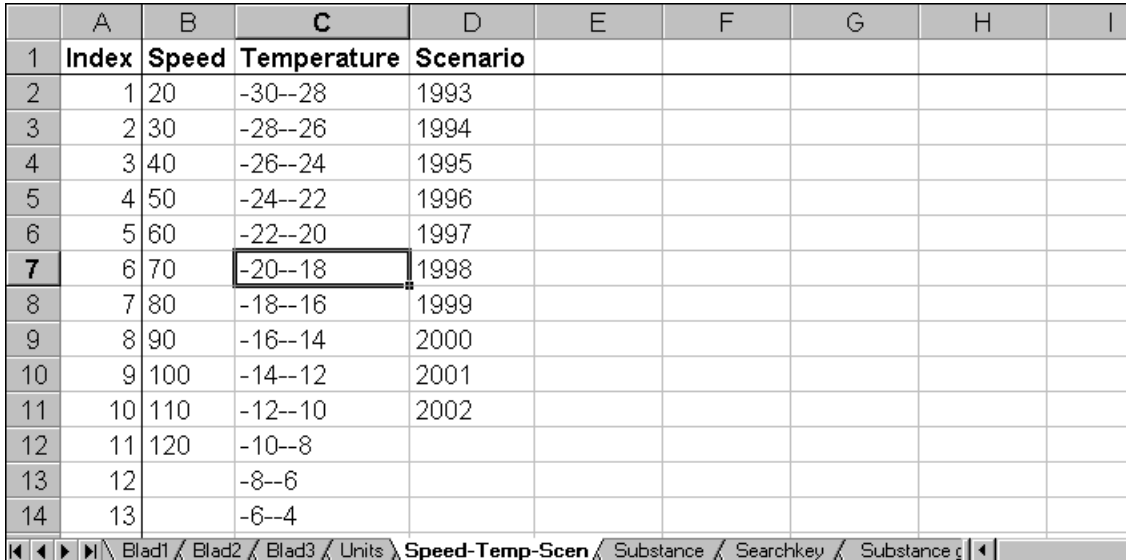

#### **Sheet Substance**

This sheet corresponds to the substance database of the Airviro EDB. No changes are allowed since this information only persists in the global EDB of Airviro.

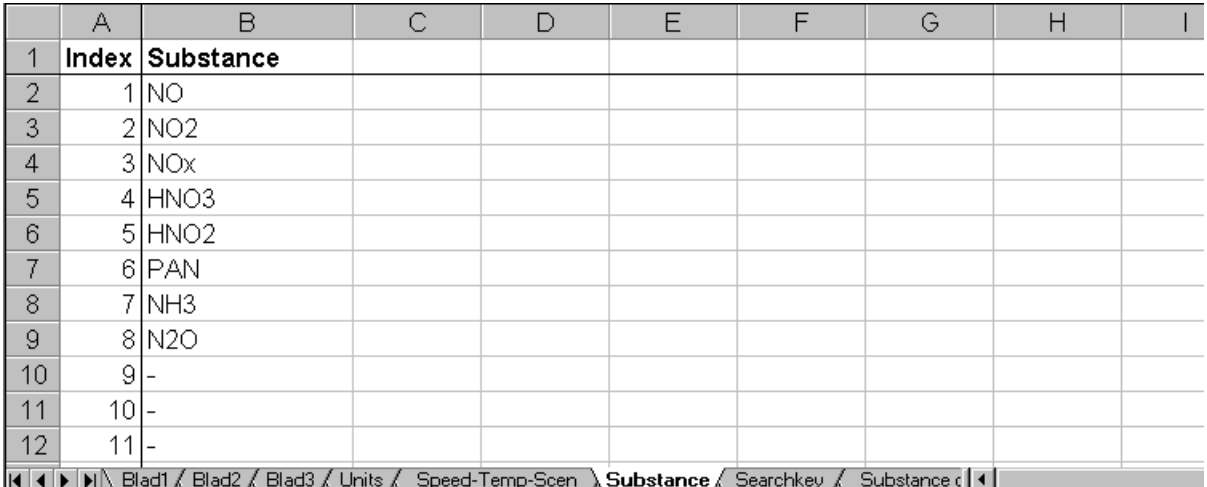

#### **Sheet Searchkey**

This sheet contains the searchkey database of the Airviro EDB. Searchkeys may be empty (not used) but duplicates should be avoided.

<span id="page-10-0"></span>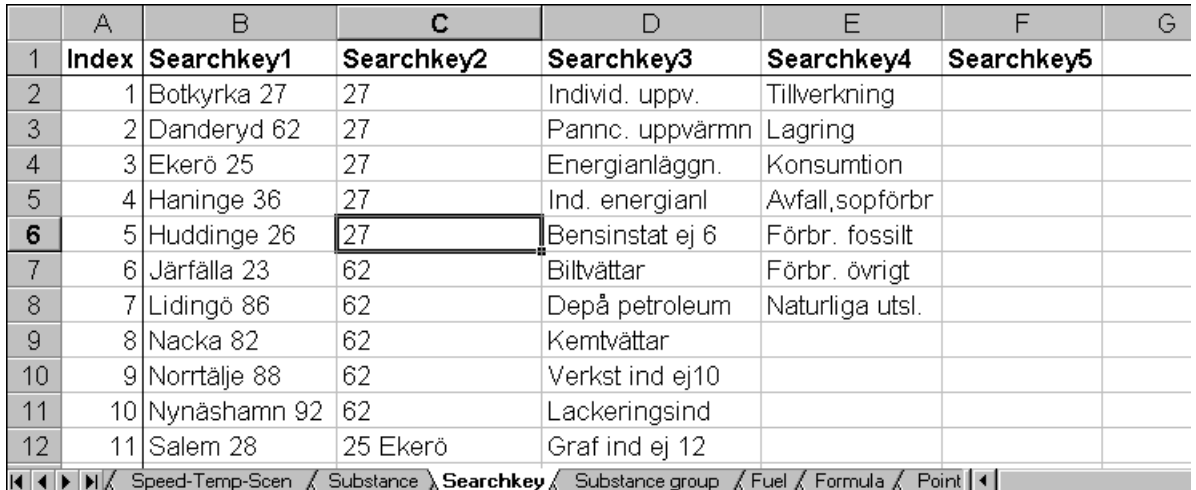

#### **Sheet Substance group**

This sheet corresponds to the substance group database of the Airviro EDB. There is substance group per row. Names and indices must be unique, including names and indices for the substance groups. After the **Name** and **Index** columns, pairs of *substance* and **Unit** columns follow. Add a substance/unit pair by adding them after the last existing substance/unit pair. To delete a substance remove the substance/unit columns. The order of substances is not significant.

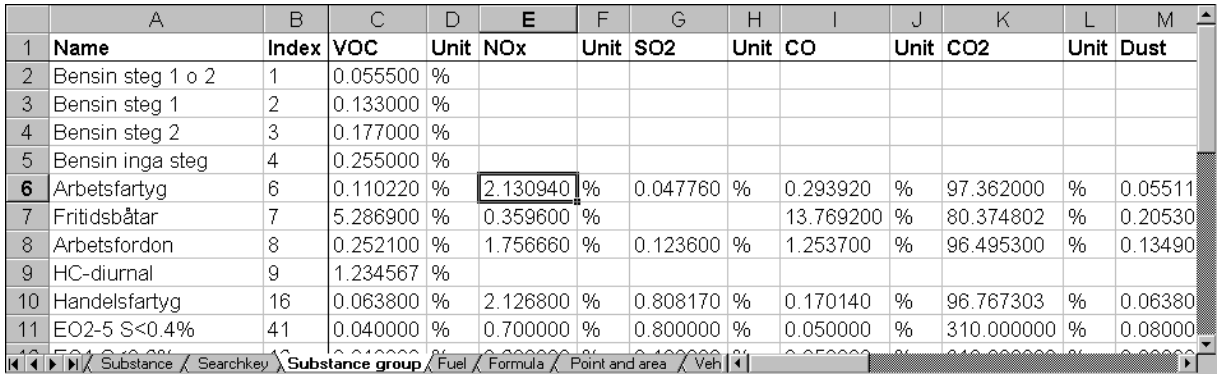

### **Sheet Fuel**

This sheet corresponds to the fuel database of the Airviro EDB. One fuel per row. Names and indices must be unique, including names and indices for the substance groups. After the **Name**, **Index** and **Energy value** columns, pairs of substance and unit columns follows. Substances and units are added/deleted in the same way as for substance groups.

<span id="page-11-0"></span>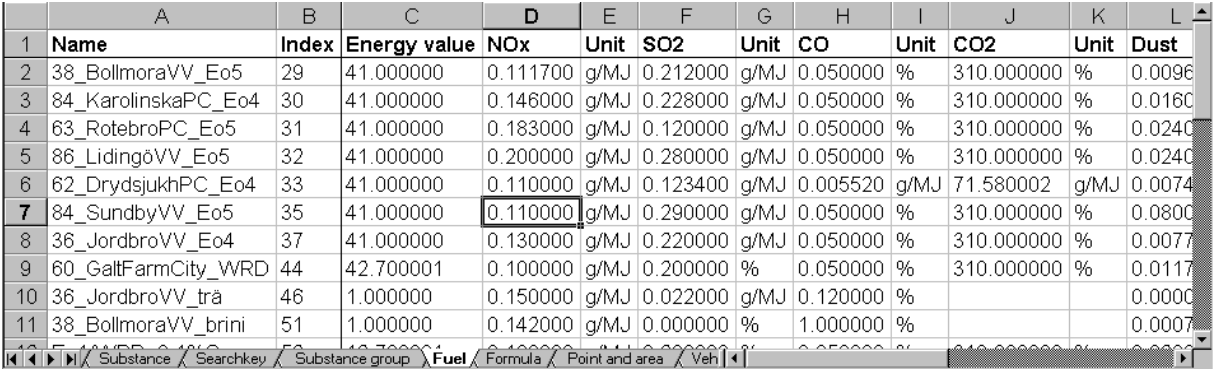

### **Sheet Formula**

This sheet corresponds to the formula database of the Airviro EDB. Each formula spans over four rows. Names and indices must be unique. After the **Name** and **Index** columns, the following information follows:

- **H.1** to **H.24** stating the hourly variations. The four rows correspond to type days Mon-Thu, Fri, Sat and Sun.
- **Jan** to **Dec** stating the monthly variations. Only first row of each formula.
- *Scenario1* to *Scenario10* stating the scenario variations. Only first row of each formula.
- *Temperature1* to *Temperature30* stating the temperature dependency. Only first row of each formula.
- **100-95** to **5-0** stating the gas flow dependency. Only first row of each formula.

|                      | А                                                                          | в                   | С    | D           |                 |
|----------------------|----------------------------------------------------------------------------|---------------------|------|-------------|-----------------|
| $\blacktriangleleft$ | Name                                                                       | Index               | IH.1 | H.2         | H.J             |
| $\overline{2}$       | <b>STANDARD</b>                                                            | 1                   | 100  | 100         | 10 <sup>o</sup> |
| 3                    |                                                                            |                     | 100  | 100         | 10 <sub>1</sub> |
| 4                    |                                                                            |                     | 100  | 100         | 100             |
| 5                    |                                                                            |                     | 100  | 100         | 10              |
| 6                    | Fritidsbåtar                                                               | 2                   | 0    | 0           | 0               |
| 7                    |                                                                            |                     | 0    | 0           | 0               |
| 8                    |                                                                            |                     | 0    | 0           | 0               |
| 9                    |                                                                            |                     | 0    | 0           | 0               |
| 10                   | Industri 01                                                                | 3                   | 0    | 0           | 0               |
| 11                   |                                                                            |                     | 0    | 0           | 0               |
| 12                   |                                                                            |                     | 0    | Ω           | 0               |
| $\frac{13}{12}$      | $\mathbf{E}$ $\mathbf{V}$ Colombian $\mathbf{V}$ Constitution $\mathbf{V}$ | $C$ and $C$ and $C$ |      | Ω<br>ノロニュート |                 |

II I D | D | X Substance / Searchkey / Substance group / Fuel ) Formula /

### **Sheet Vehicle**

This sheet corresponds to the vehicle database of the Airviro EDB. Each vehicle spans over eleven rows. Names and indices must be unique. The speed column must contain the eleven speed labels ordered as in the Speed-Temperature-Scen sheet. After the **Name**, **Index** and **Speed** columns, substance columns follow. Add a substance by adding it after the last existing substance. To delete a substance remove the column of the substance. The order of substances is not significant.

<span id="page-12-0"></span>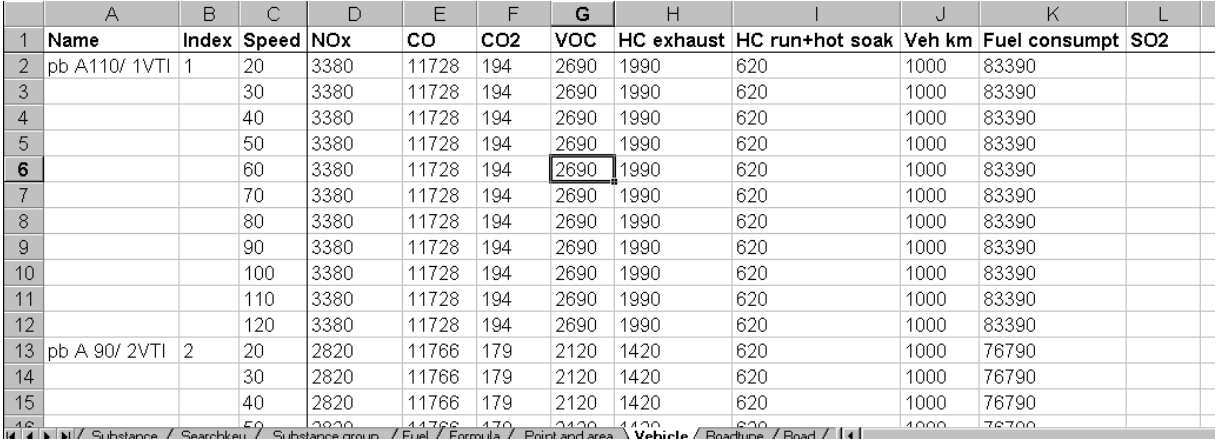

#### **Sheet Roadtypes**

This sheet corresponds to the roadtype database of the Airviro EDB. Names and indices must be unique. Each roadtype may contain up to ten vehicle variations. Each vehicle variation spans over four rows. In the first line of each vehicle variation, the **Vehicle**, **Min vel** and **Max vel** must be specified. The **Vehicle** column contains reference to the Vehicle sub table. The **Min vel** and **Max vel** columns contains references to the **Speed** sub table. After the **Name**, **Index**, **Vehicle**, **Min vel** and **Max vel** columns, the following columns follow:

- **H.1** to **H.24** stating the hourly variations. The four rows correspond to type days Mon-Thu, Fri, Sat and Sun.
- **Jan** to **Dec** stating the monthly variations. Only first row of each vehicle variation.
- *Scenario1* to *Scenario10* stating the scenario variations. Only first row of each vehicle variation.

<span id="page-13-0"></span>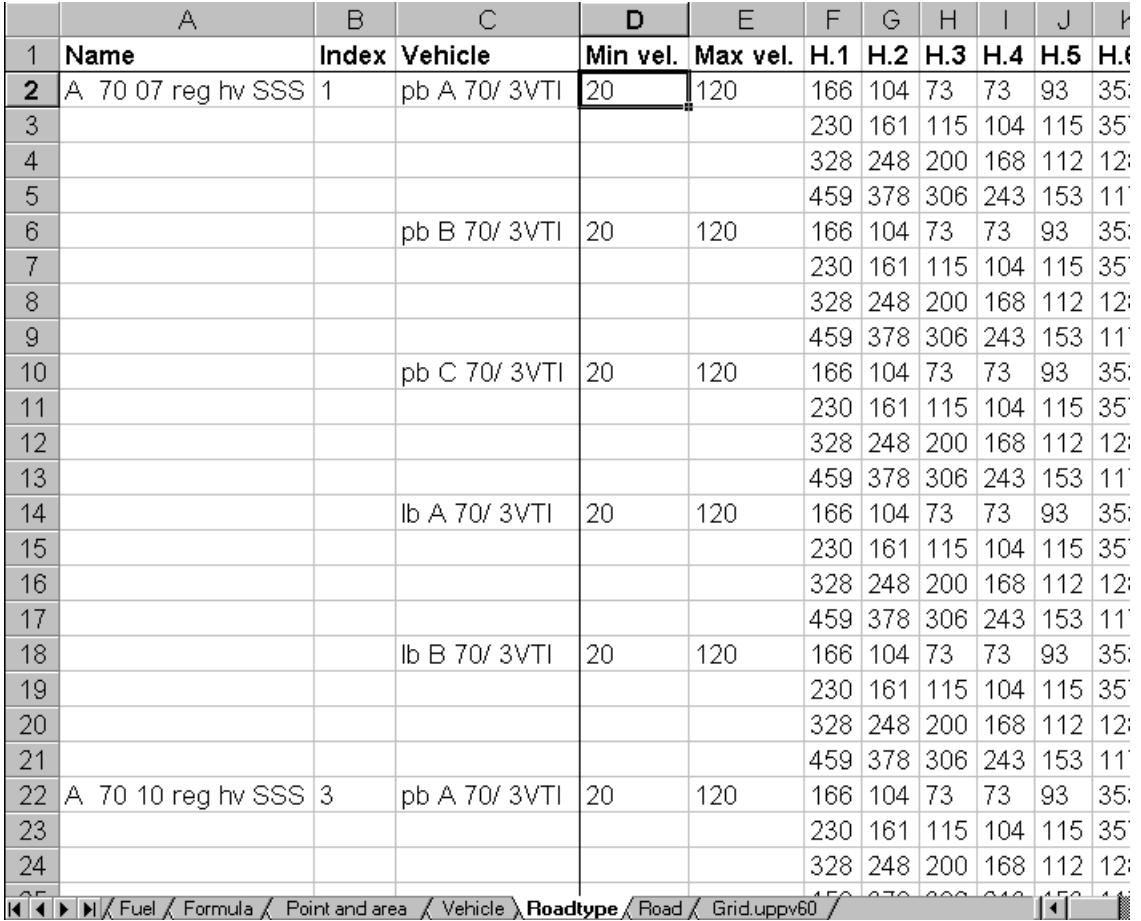

#### **Sheet Point and Area**

This sheet corresponds to the point and area database of the Airviro EDB. One point or area source per row. Below is a description of the columns:

- **Name** Name of the point or area source.
- **X1** X coordinate for point sources and left X coordinate for area sources.
- Y<sup>1</sup> *Y* coordinate for point sources and lower Y coordinate for area sources.
- **X2** Empty for point sources and right X coordinate for area sources.
- Y2 Empty point sources and upper Y coordinate for area sources.
- **Info** String.
- **Info2** String.
- **Address** String.
- **PostAddress** String.
- **Info. supp.** String.
- 
- **Date** A date or can be empty. • **Changed** A date or can be empty.
- **Misc** String.
- **Chimney hgt.** Number.
- **Gas temp.** Number.
- **Gas Flow Number.**
- **Formula** Reference to **Formula** sub table.
- **S1** to **S5** References to **Searchkey** sub tables.
- <span id="page-14-0"></span>• **Chimney out Number.**
- **Chimney in** Number.
- **House Width** Number.
- **House hgt.** Number.
- **Fuel** Reference to **Fuel** sub table.
- **Max effect Number.**
- **Sub grp Reference to Substance group** sub table.
- **Sub grp emission** Number.
- Sub grp unit Reference to Unit sub table.

Then *Substance* and **Unit** pairs follow. They can be added and deleted in the same way as for Substance groups.

There are three possible ways to specify the emission for a source:

- 1. Fuel: The reference to the Fuel sub table and the Max effect are specified.
- 2. Substance group: A reference to the Substance group sub table, a substance group emission and its unit are specified.
- 3. Substance: The emissions for different substances are specified in the corresponding substance columns. For each specified substance, a unit must be specified.

Only one of the three ways to specify emission can be used for a source. The other columns must be empty.

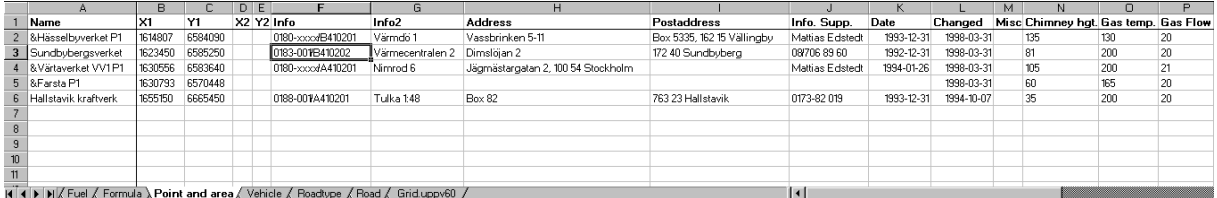

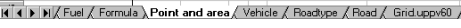

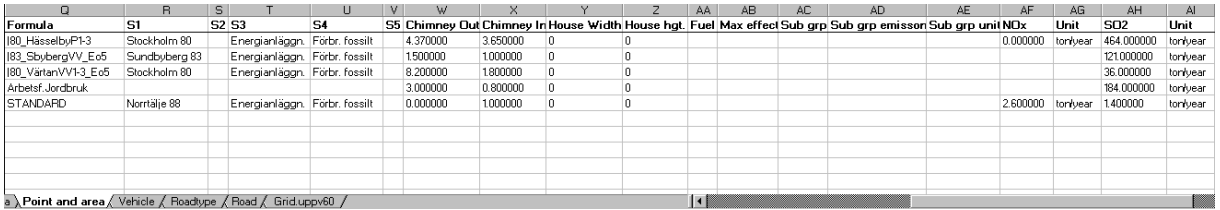

#### **Sheet Road**

This sheet corresponds to the road database of the Airviro EDB. One road source per row. Below is a description of the columns:

- **Name** Name of the point or area source.
- **Info** String.
- **Info2** String.
- **Vehicles** Number.
- **Corr Number.**
- **Lanes** Number.
- **Speed Reference to Speed** sub table.
- **Roadtype Reference to <b>Roadtype** sub table.
- **S1** to **S5** References to **Searchkey** sub tables.

<span id="page-15-0"></span>Then up to 20 coordinate pairs follows: **X0**, **Y0**, **X1**, **Y1**, **…**

|                                                                                                    | в                                                                 |                            |                         | G   |                      |               |                     |    |                          | M.<br>N | Ω       |              |     |
|----------------------------------------------------------------------------------------------------|-------------------------------------------------------------------|----------------------------|-------------------------|-----|----------------------|---------------|---------------------|----|--------------------------|---------|---------|--------------|-----|
| Name                                                                                                    | Info                                                              | Info2 Vehicles Corr        |                         |     | Lanes Speed Roadtvpe | S1            | S <sub>2</sub>      | S3 | S4                       | S5 X0   | YO.     | $\times$ 1   | 'Y1 |
| 2 Länsväg 57 V1                                                                                                    | 0181ANS1993/001500ÅMD                                             | 7000                       | 1,000000                |     | H 90.07 lv           | Södertälje 81 |                     |    | Vägtrafik Förbr, fossilt | 1582327 | 6567347 | 1582534 656  |     |
| 3 Länsväg 57 V2                                                                                                    | 0181ANS1993/001500ÅMD                                             | 7000                       | 1,000000                |     | H 90.07 lv           | Södertälje 81 |                     |    | Vägtrafik Förbr. fossilt | 1586493 | 6567058 | 1586619      | 656 |
| 4 Mölnbovägen N6                                                                                                    | 0181VVR1990/004950ÅMD                                             | 2970                       | 1,000000                | 90  | H 90 07 Iv           | Södertälie 81 |                     |    | Vägtrafik Förbr. fossilt | 1591439 | 6547805 | 1591302      | 654 |
| 5 Mölnbovägen N5                                                                                                    | 0181VVR1990/004450ÅMD                                             | 2670                       | 1,000000                |     | H 90.07 lv           | Södertälie 81 |                     |    | Vägtrafik Förbr. fossilt | 1591749 | 6548003 | 1591607      | 654 |
| 6 Mölnbovägen N4                                                                                                    | 0181VVR1990/004450ÅMD                                             | 2670                       | 1,000000                | 50  | D 50 07 lok v övr    | Södertälie 81 |                     |    | Vägtrafik Förbr, fossilt | 1593320 | 6548966 | 1593148      | 654 |
| 7 Maskinförarväg V2                                                                                                   | 0181GKR1992/003300ÅVD                                             | 1860                       | 1,000000                | 50  | F 50 01 inn loka     | Södertälje 81 | 81 Nukvarn          |    | Vägtrafik Förbr, fossilt | 1592362 | 656347  | 1592481      | 656 |
| 8 Länsväg 57 V3                                                                                                    | 0181ANS1993/001500ÅMD                                             | 7000                       | 1,000000                |     | H 90.07 Iv           | Södertälje 81 |                     |    | Vägtrafik Förbr. fossilt | 1594574 | 6564518 | 1594574      | 656 |
| 9 Holländarvägen V1                                                                                                   | 0181GKR1991000700                                                 | 360                        | 1,000000                | 40  | F 50 01 inn loka     | Södertälie 81 | 81 S-tälie stad     |    | Vägtrafik Förbr. fossilt | 1592427 | 6562935 | 1592512      | 656 |
| <b>HOLL TECHNOLOGY AND THE STATE</b><br>$ A $ $A$ $\rightarrow$ $ A $ $\left $ $C$ , $A$ $\right $ $C$ created $\sim$ | Lotote v manosopho vero i<br>Point and area. I Volvieta I Panduma | 100 <sub>1</sub><br>Dand - | 1.000000<br>Grid uppeCD | En: | $C = 50.04 - 46 =$   | وماء تتسبستها | <b>Of Alcohomed</b> |    | Variante Prince de Ma    | 1000CD  | CECOCO? | Broacca Lero |     |

### **Sheet Grid**

Since there can be any number of grids in an Airviro EDB each grid corresponds to a sheet in **Wedbed**. This sheet is named **Grid.***gridname*. In a grid, there can exist both static and dynamic information. Below the title row, a row follows that states if the information in that column is static or dynamic. Static is indicated by a value (or empty) and dynamic is indicated by the string DYNAMIC. The following rows correspond to one grid cell each. Below is a description of the columns:

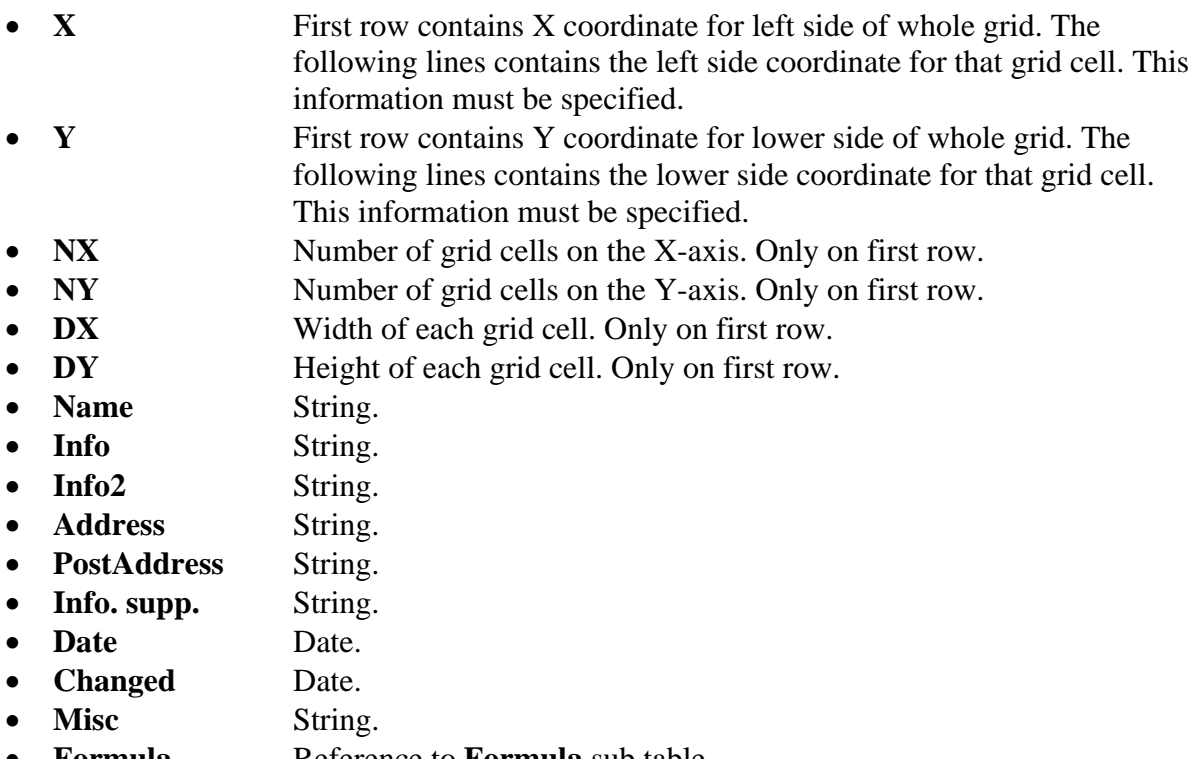

- **Formula Reference to Formula** sub table.
- **S1** to **S5** References to **Searchkey** sub tables.
- **Sub grp Reference to Substance group** sub table.
- **Sub grp emission** Number. This column only exists if Substance group is used.

If Substance group is not used, then *Substance* and **Unit** pairs follow. They can be added and deleted in the same way as for Substance groups.

<span id="page-16-0"></span>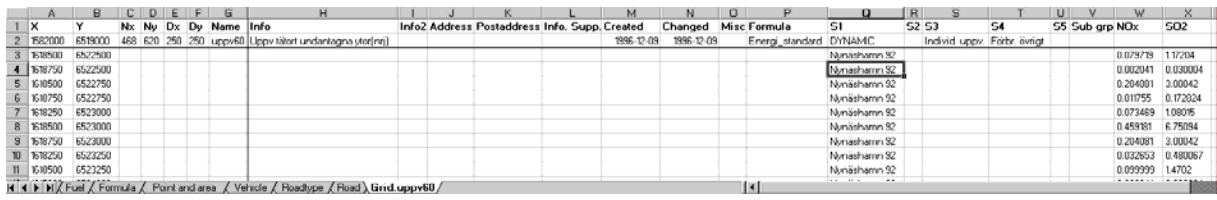

# *Using Wedbed over a dial up network*

Wedbed can be used over a dial up network from your remote PC:s. However, large EDBs may be difficult to transfer via modem since the amount of information contained within a large EDB can take too long time to transfer.

In HP-UX 10.20, the only network protocol that is supported is SLIP. To set up a dial up network on your Airviro machine please contact Apertum IT AB.

### *Installation of Wedbed in Spanish versions of Excel*

The Spanish versions of Excel is different compared to the English and American ones. The Airviro extension needs to be registered in Excel. Please do the following:

- 1. Select **Herramientas** and there after **Complementos** from the Excel menu bar.
- 2. Select *Wedbed* in the **Complementos disponibles** list.
- 3. Click on **Acceptar**.
- 4. The Airviro menu is shown in menu bar of Excel.

# *Support*

Support for Wedbed is available from Apertum IT AB. Send an email to  $\frac{info@apertum.se}{info@apertum.se}$  or call Apertum at +46 13 212960.

# *Technical specification*

*Wedbed* includes the following features:

- No installation of any programs on the Airviro workstation. The only installation of software is done in the client PC as a plug-in module to Excel.
- Extremely fast transfer of data due to the fact that the low level C interface of Excel is used. Large EDBs may take some time to transfer due to the enormous amount of information.

# *Technical requirements*

- Microsoft Office 97<sup>®</sup>
- MS Windows  $95^{\circ}$  / MS Windows  $98^{\circ}$  / MS Windows NT  $4.0^{\circ}$
- At least 32 MB RAM required.
- A display of at least SVGA capability (800x600 pixels).
- Occupies about 1 MB of disc space.
- Network (TCP/IP) connection from the client PC to the Airviro workstation.

# <span id="page-17-0"></span>*About Apertum*

Apertum is owned by two of the leading Airviro developers including the former Airviro development manager and the designer/developer of the Airviro EDB. Apertum has worked within Airviro projects for several years and knows the weaknesses of Airviro import/export.